# **Editing Topic/Wiki Pages**

### **Editing Content on Topics/Wiki Pages**

To edit wiki content:

- 1. Open the topic/wiki page you would like to edit.
- 2. Go to the Edit section of the topic/wiki page.
- 3. Edit the page.
- 4. When you're done with all your changes, scroll down the bottom of the page and click **Preview** if you'd like to see how your page looks like before submitting it. Click **Submit** when ready.

The topic/wiki page is now updated.

#### Uploading an Image or File to Topics/Wiki Pages

In order to embed an image or file on the topic/wiki page, you must first upload the image or file in the wiki.

To upload an image or file:

1. Go to the Edit section of the wiki page you would like to edit.

| To the right of the page, you will see a box for uploading a file. Click on the <b>Browse</b> button. |
|----------------------------------------------------------------------------------------------------|
|                                                                                                    |
| 3. Locate the image or file you would like to upload and click <b>Open</b> .                          |
|                                                                                                    |
|                                                                                                    |
|                                                                                                    |
|                                                                                                    |
|                                                                                                    |
|                                                                                                    |
|                                                                                                    |
| 4. Click <b>Upload</b> .                                                                              |
|                                                                                                    |
|                                                                                                    |

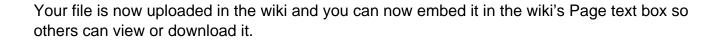

# **Embedding an Image or File on Topics/Wiki Pages**

**Note:** In order to embed an image or file on the topic/wiki page, you must first upload the image or file.

To embed an uploaded image/file:

1. Go to the Edit section of the wiki page you would like to edit.

| 2. On the Page text box, place your cursor where you want the image or file to be. If you are uploading an image, click the <b>Embedded Image</b> button on the toolbar. If you are uploading a file, click on the <b>Embedded File</b> button. |
|----------------------------------------------------------------------------------------------------|
| 2. Poplace the highlighted text with the full name of the unleaded item you want to embed                                                                                                    |
| 3. Replace the highlighted text with the full name of the uploaded item you want to embed                                                                                                    |
|                                                                                                    |
|                                                                                                    |
|                                                                                                    |
|                                                                                                    |
|                                                                                                    |
|                                                                                                    |
|                                                                                                    |
|                                                                                                    |
|                                                                                                    |
| For image:                                                                                                    |
|                                                                                                    |
|                                                                                                    |

| 4. Scroll down to the bottom of the page and click <b>Submit</b> .                           |
|----------------------------------------------------------------------------------------------|
|                                                                                              |
|                                                                                              |
|                                                                                              |
|                                                                                              |
|                                                                                              |
|                                                                                              |
|                                                                                              |
|                                                                                              |
|                                                                                              |
| e item you chose to embed will now appear in the area where you placed it on the wiki. If yo |

The item you chose to embed will now appear in the area where you placed it on the wiki. If you embedded a file, it will show up as a link that users can download.

### Making a List of Available Topic Pages/Wikis

When a new topic/wiki page is created, there is really no way to access the newly created wiki unless you know the URL of it (see Creating a Topic/Wiki Page tutorial to figure out the URL of your topic/wiki page). A wiki macro (or custom function to insert dynamic content in a page) can be added to a page to display a list of existing topic pages in Topics or wiki pages within a group.

To add a wiki macro that generates a list of all topic/wiki pages:

- 1. Go to the Edit section of the topic/wiki page you would like to edit.
- 2. Type in [[TitleIndex]] where you want the list to appear

### 3. Click **Submit**.

You will then see a bulleted list of all available pages where you added the macro.